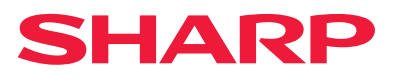

# **Softwareeinrichtungshandbuch**

Dieses Handbuch erläutert das Installieren und Konfigurieren der Software, die die Verwendung des Geräts als Drucker oder Scanner für einen Computer ermöglicht.

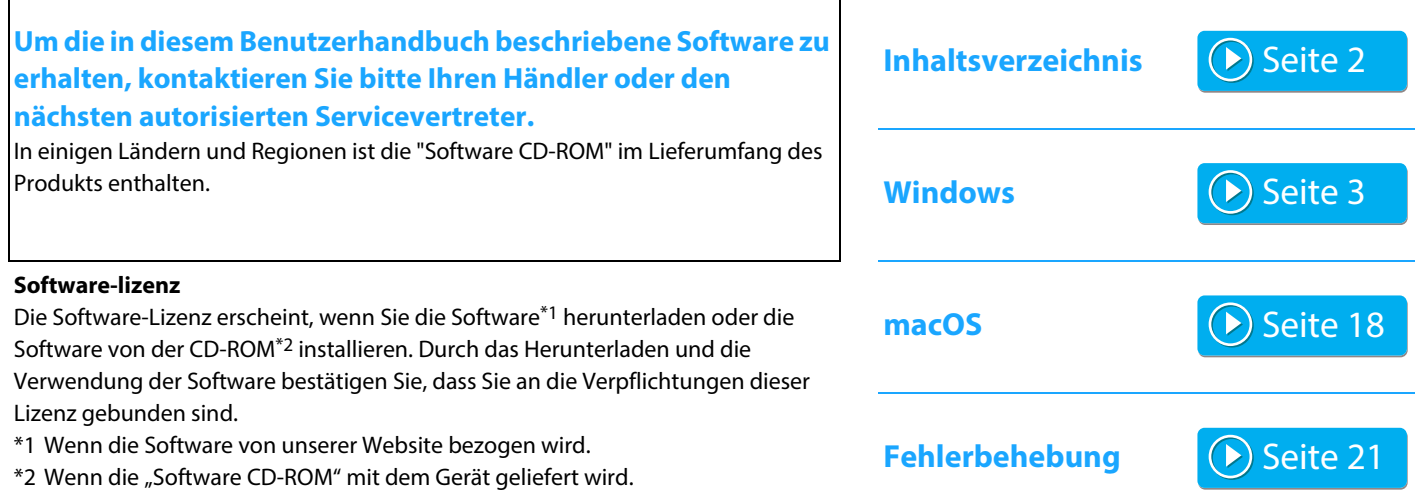

#### **Stellen Sie vor der Installation der Software sicher, dass die IP-Adresse und die anderen Netzwerk-Einstellungen konfiguriert wurden und das Gerät mit Ihrem Netzwerk verbunden ist.**

- Die IP-Adresse ist werkseitig standardmäßig so eingestellt, dass eine automatische Anforderung der IP-Adresse erfolgt, wenn das Gerät in einer DHCP-Umgebung verwendet wird.
- Wird das Gerät in einer DHCP-Umgebung verwendet, kann sich die IP-Adresse des Geräts möglicherweise ändern. In diesem Fall ist das Drucken nicht mehr möglich. Dieses Problem kann vermieden werden, indem dem Gerät eine permanente IP-Adresse zugewiesen wird.
- Informationen zur Einrichtung von Modellen mit Wireless LAN finden Sie im jeweiligen Handbuch.

# <span id="page-1-0"></span>**Inhaltsverzeichnis**

#### **[Windows/Wählen Sie die zu installierende](#page-2-0)  [Software ..... 3](#page-2-0)**

[Installieren des Druckertreibers / PC-Fax-Treibers \(allgemeines](#page-3-0)  [Verfahren\) ..... 4](#page-3-0)

- • [Standard-Installation / Erweiterte Installation ..... 5](#page-4-0)
- • [Kundenspezifische Installation ..... 7](#page-6-0)
	- • [Installation durch Angabe der Geräteadresse ..... 8](#page-7-0)
	- • [Suchen Sie nach dem Gerät und installieren Sie den Treiber ..... 10](#page-9-0)
	- • [Drucken mit der IPP- oder SSL/TLS-Funktion ..... 11](#page-10-0)
	- • [Installieren Sie den Treiber mithilfe eines bestehenden](#page-11-0)  [Anschlusses ..... 12](#page-11-0)
	- • [Nur Treiber installieren ..... 13](#page-12-0)
- • [Aktivieren von Optionen und Peripheriegeräten ..... 14](#page-13-0)
- • [Ändern des Anschlusses ..... 15](#page-14-0)

[Installieren des Printer Status Monitor ..... 16](#page-15-0) [Installieren des Scannertreibers ..... 17](#page-16-0)

#### **[macOS / Installieren des Druckertreibers ..... 18](#page-17-0)**

[macOS / Installieren des Druckertreibers ..... 18](#page-17-0) [Drucken bei Verwendung der IPP-Funktion ..... 20](#page-19-0)

#### **[Fehlerbehebung ..... 21](#page-20-0)**

[Probleme bei der Installation \(Windows/macOS\) ..... 22](#page-21-0) [Einrichten dieses Geräts ..... 22](#page-21-1) [Problem bei Windows ..... 23](#page-22-0) [Problem bei macOS ..... 24](#page-23-0)

#### **Bitte beachten**

- Die Erläuterungen in diesem Handbuch setzen voraus, dass Sie gute Kenntnisse über die Benutzung des Betriebssystems Ihres Windows- oder macOS-Computers besitzen.
- Für Informationen über Ihr Betriebssystem wird auf Ihr Betriebssystemhandbuch oder die Online-Hilfe verwiesen.
- Die Erläuterungen für Bildschirmansichten und Verfahren, die in diesem Handbuch beschrieben werden, gelten insbesondere für Windows® 10 in Windows® Umgebungen sowie macOS 11 in macOS Umgebungen. Die Fenster können je nach Betriebssystemversion abweichen.
- Bitte ersetzen Sie bei allen Verweisen auf "xx-xxxxx" in dieser Anleitung "xxxxx" durch die Modellbezeichnung Ihres Geräts.
- In einigen Fällen ist es ggf. nicht möglich, die in diesem Handbuch beschriebene Software zu benutzen. Die Benutzung hängt vom Modell und den installierten Erweiterungsmodulen ab.
- Dieses Handbuch enthält Verweise auf die Faxfunktion. Beachten Sie jedoch bitte, dass die Faxfunktion in einigen Ländern und Regionen nicht zur Verfügung steht.
- Diese Anleitung wurde sorgfältig ausgearbeitet. Im Falle von Anmerkungen oder Fragen über diese Anleitung wenden Sie sich bitte an Ihren Händler oder die nächstgelegene autorisierte Servicevertretung.
- Für dieses Produkt wurden eine umfangreiche Qualitätskontrolle und verschiedene Prüfverfahren angewandt. Falls das Produkt dennoch beschädigt ist oder sonstige Probleme auftreten, wenden Sie sich bitte an Ihren Händler oder die nächstgelegene autorisierte Servicevertretung.
- Mit Ausnahme der gesetzlich verordneten Verantwortung ist SHARP nicht für Fehler verantwortlich, die während der Verwendung des Produkts oder seiner Optionen auftreten, oder Fehler aufgrund des inkorrekten Betriebs des Produkts oder seiner Optionen, oder andere Fehler, oder jegliche andere Schäden, die aufgrund der Verwendung des Produkts auftreten.

#### **Warnung**

- Die Vervielfältigung, Anpassung oder Übersetzung von Inhalten dieser Anleitung ist nur nach vorheriger schriftlicher Genehmigung und nur im Rahmen der gültigen Copyright-Gesetze zulässig.
- Alle in dieser Anleitung enthaltenen Informationen können ohne vorherige Ankündigung geändert werden.
- Bei dem mit dem Gerät verbundenen Netzwerkkabel muss es sich um ein abgeschirmtes Kabel handeln, das den jeweiligen Spezifikationen entspricht.
- Die in der Anleitung dargestellten Bildschirme, Meldungen und Tastaturbezeichnungen können aufgrund von durchgeführten Produktverbesserungen und Änderungen geringfügig von denen des tatsächlichen Geräts abweichen.

# <span id="page-2-0"></span>**Windows/Wählen Sie die zu installierende Software**

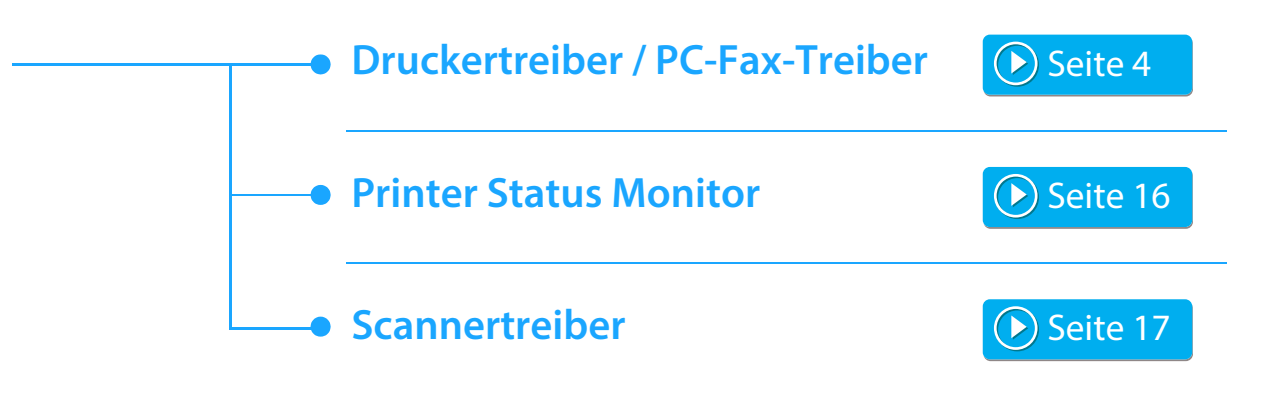

#### **Systemanforderungen**

Stellen Sie vor der Installation der genannten Software sicher, dass der Computer die folgenden Voraussetzungen erfüllt.

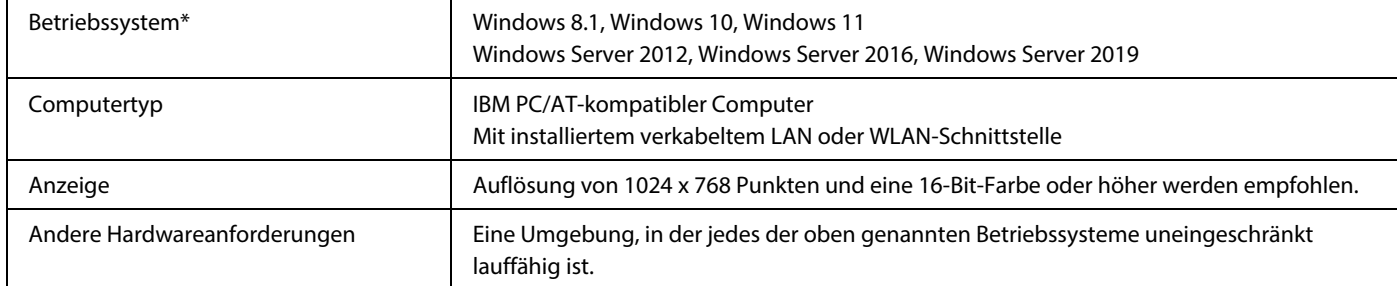

Die Windows OS Starter Edition und Embedded Edition werden nicht unterstützt.

Andere Editionen und Service Packs werden unterstützt; es wird aber empfohlen, Service Packs immer auf die neueste verfügbare Version zu aktualisieren.

Einschließlich der 64-Bit-Edition des Betriebssystems.

• Um das Gerät so zu bedienen, wie es in diesem Handbuch beschrieben wird, z.B. Installieren der Software und Konfigurieren der Einstellungen, ist die Autorisierung als Administrator erforderlich.

#### **Verwandte Themen**

#### **Druckertreiber:**

Mit diesen kann das Gerät als Drucker verwendet werden.

#### **Printer Status Monitor:**

Über diesen können Sie den Status des Gerätes auf Ihrem Bildschirm überwachen.

#### **Scannertreiber (TWAIN-Treiber):**

Hiermit können Sie die Scannerfunktion des Geräts von einer TWAIN-kompatiblen Softwareanwendung aus verwenden.

#### **PC-Fax-Treiber:**

Mit diesem können Sie eine Datei von Ihrem Computer mithilfe des gleichen Verfahrens wie beim Ausdrucken einer Datei als Fax senden. (Für den Fax-Standardmodell.) Auch wenn die Faxfunktion nicht installiert ist, kann der PC-Fax-Treiber mit der dem Internet-Fax-Erweiterungssatz beiliegenden CD-ROM aktualisiert werden, um Ihnen zu ermöglichen, eine Datei in gleicher Weise von Ihrem Computer aus zu senden, wie Sie sie drucken würden.

## <span id="page-3-0"></span>**Installieren des Druckertreibers / PC-Fax-Treibers (allgemeines Verfahren)**

Obwohl sich die Erklärungen der Installationsanleitung in diesem Abschnitt auf den Druckertreiber konzentrieren, gelten sie sowohl für den Druckertreiber als auch für den PC-Fax-Treiber.

#### **Wenn Sie die Software von unserer Website oder Ihrem Händler erhalten haben**

#### **Extrahieren Sie den erhaltenen Installer und doppelklicken Sie**  auf das [Setup]-Symbol (  $\frac{1}{24}$  ) im Ordner [Printer].

Wenn Sie bereits einen ähnlichen Treiber installiert haben, wird ein Fenster für die Auswahl des Installationstyps geöffnet.

- Um den Druckertreiber zu installieren, klicken Sie auf [Einen neuen Sharp-Drucker hinzufügen].
- Um einen zuvor installierten Treiber zu aktualisieren, klicken Sie auf [Wählen Sie den Sharp-Drucker für die Aktualisierung].

Einen neuen Sharp-Drucker hinzufügen Wählen Sie den Sharp-Drucker für die Aktualisierung

#### Wenn die "Software CD-ROM" mit dem Gerät **geliefert wurde**

- **(1) Legen Sie die CD-ROM in das Fach an Ihrem Computer ein und navigieren Sie zur CD-ROM. Doppelklicken Sie dann auf das [Setup]-Symbol ( ).**
- (2) Das Fenster "LIZENZVEREINBARUNG" wird angezeigt. Lesen **Sie die Lizenzvereinbarung sorgfältig durch und klicken Sie anschließend auf [Ja].**
	- Die "LIZENZVEREINBARUNG" kann in einer anderen Sprache angezeigt werden. Wählen Sie dazu die gewünschte Sprache aus dem Sprachenmenü. Um die Software in der gewählten Sprache zu installieren, fahren Sie mit der Installation unter Beibehaltung der gewünschten Sprache fort.
- (3) Lesen Sie die Meldung im Fenster "Willkommen!" und **klicken Sie anschließend auf [Weiter].**
- **(4) Klicken Sie auf die Schaltfläche [Druckertreiber].** Klicken Sie zum Installieren des PC-Fax-Treibers auf die Schaltfläche[Dienstprogramm-Software] und anschließend auf [PC-Fax-Treiber].

#### **Wählen Sie ein Installationsverfahren aus.**

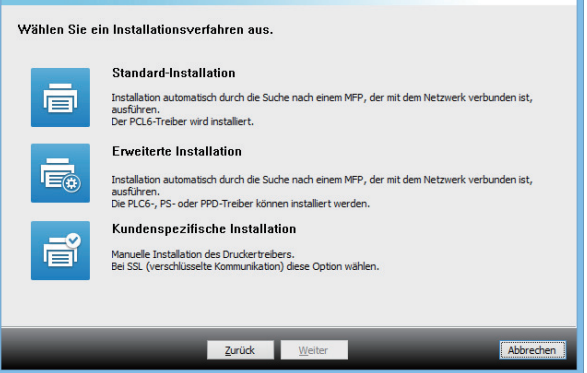

### **Standard-Installation**

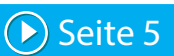

Damit wird der PCL6-Druckertreiber schnell installiert.

### **Erweiterte Installation\***

Wählen Sie den zu installierenden Druckertreiber aus. \* Wird nicht für den PC-Fax-Treiber eingerichtet.

### **Kundenspezifische Installation**

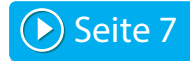

Detaillierte Einrichtung, zB. unter Angabe der IP-Adresse oder IPP-/SSL/TLS-Funktion.

#### **Verwandte Themen**

#### **PCL6-Druckertreiber**

Das Gerät unterstützt die Hewlett-Packard PCL6-Druckersteuersprachen.

#### **PS-Druckertreiber\***

Der PS-Druckertreiber unterstützt die von Adobe entwickelte Seitenbeschreibungssprache PostScript 3.

#### **PPD-Treiber\***

Der PPD-Treiber ermöglicht das Drucken mit dem Windows-PS-Standardtreiber.

Je nach Modell ist das PS3-Modul erforderlich.

• Dieses Handbuch enthält Erläuterungen des PC-Fax- und des PPD-Treibers. Beachten Sie jedoch, dass die PC-Fax- und PPD-Treiber in einigen Ländern und Regionen nicht verfügbar sind und daher in der Software nicht zur Installation aufgeführt werden. Installieren Sie in diesen Fällen die englische Version, wenn Sie diese Treiber verwenden möchten.

# <span id="page-4-0"></span>**Standard-Installation / Erweiterte Installation**

### **1 Klicken Sie auf die Schaltfläche [Standard-Installation] oder die Schaltfläche [Erweiterte Installation].**

Unter "[Installieren des Druckertreibers / PC-Fax-Treibers](#page-3-0)  [\(allgemeines Verfahren\) \(Seite 4\)"](#page-3-0) finden Sie weitere Informationen, wie Sie den Bildschirm "Wählen Sie ein Installationsverfahren aus." anzeigen können.

#### **2 Wählen Sie das Gerät aus und klicken Sie auf die Schaltfläche [Weiter].**

Alternativ können Sie auf die Schaltfläche [Geben Sie die Bedingung an] klicken und über die Eingabe des Gerätenamens (Hostname) oder der IP-Adresse oder durch Auswahl des Suchzeitraums nach dem Gerät suchen.

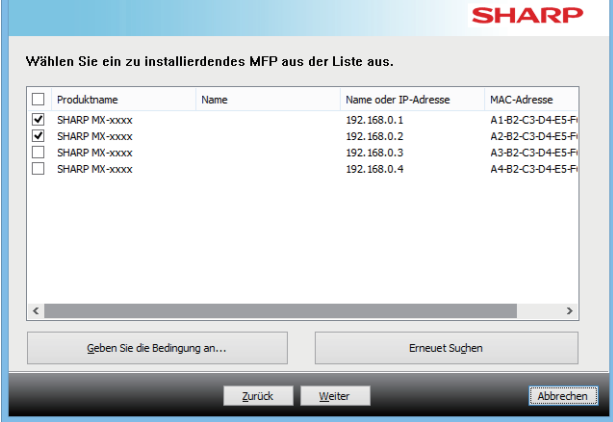

• Wenn in den Suchergebnissen nur ein Gerät gefunden wurde, wird diese Ansicht nicht angezeigt. • Falls das Gerät nicht erkannt wird, kontrollieren Sie, ob das Gerät eingeschaltet und mit dem Netzwerk verbunden ist, und klicken Sie anschließend auf die Schaltfläche [Erneuet

#### **3 Wählen Sie den zu installierenden Druckertreiber aus und klicken Sie auf die Schaltfläche [Weiter]. (Nur erweiterte Installation)**

Klicken Sie auf das Kontrollkästchen für den gewünschten Druckertreiber, damit es mit einem Häkchen (|√|) versehen wird.

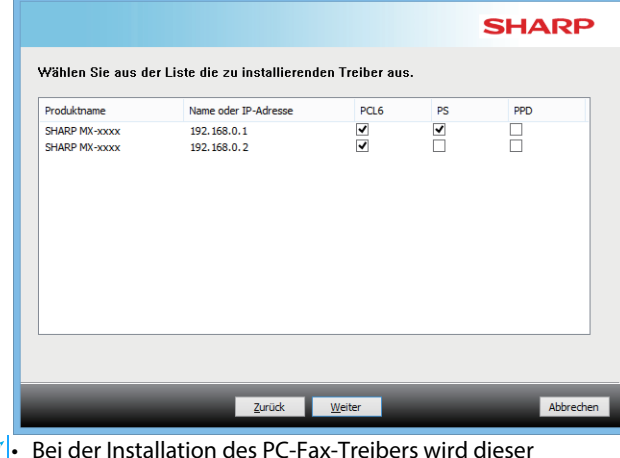

• Bei der Installation des PC-Fax-Treibers wird dieser Bildschirm nicht angezeigt.

**4 Prüfen Sie die Angaben und klicken Sie anschließend auf die Schaltfläche [Weiter].**

#### **Verwandte Themen**

Wenn [Standard-Installation] oder [Erweiterte Installation]\* ausgewählt ist, wird die Installation wie nachfolgend erklärt ausgeführt.

- Geräteanschlussmethode: LPR Direktdruck (Auto-Suche)
- Druckertreiber\*: Standard-Installation: PCL6
	- Erweiterte Installation: Auswahl aus PCL6, PS, PPD
- Druckertreibername: Kann nicht geändert werden
- Anzeige-Schriftart\*: Installiert

Suchen].

Wird nicht für den PC-Fax-Treiber eingerichtet.

• [Kundenspezifische Installation \(S. 7\)](#page-6-0)

#### **5 Befolgen Sie die Anweisungen auf dem Bildschirm.**

Lesen Sie die Meldung im dann angezeigten Fenster und klicken Sie auf die Schaltfläche [Weiter].

Die Installation beginnt.

Aktivieren Sie das Kontrollkästchen [Lassen Sie die Autokonfiguration laufen.] ( $\boxed{\blacktriangleleft}$ ), und starten Sie die Installation. Die Optionen dieses Geräts und der Status der Peripheriegeräte können in der Konfiguration wiedergegeben werden.

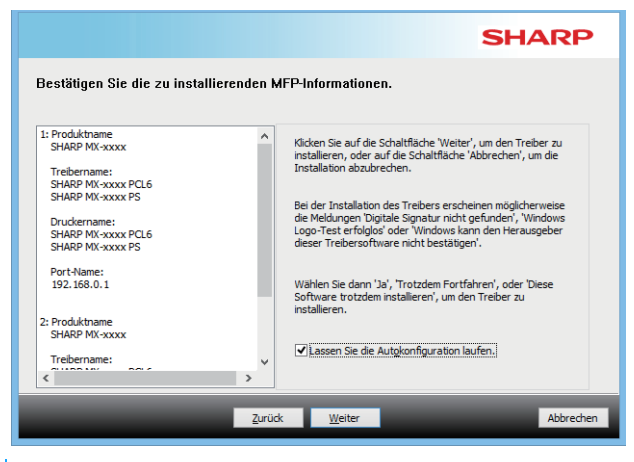

• Denken Sie daran, auf [Installieren] zu klicken, wenn ein Warnfenster zur Sicherheit angezeigt wird.

#### **6 Wenn der Bildschirm Installation abgeschlossen angezeigt wird, klicken Sie auf die Schaltfläche [Beenden].**

- Um den installierten Treiber als Standarddrucker festzulegen, wählen Sie den Namen des Geräts aus "Als Standarddrucker einstellen". Wenn Sie den Standarddrucker nicht ändern möchten, wählen Sie [Nicht ändern].
- Um eine Testseite zu drucken, klicken Sie auf [Testseite drucken]. (Nur Druckertreiber)

#### **Damit schließen Sie die Installation ab.**

Nach der Installation wird möglicherweise eine Meldung angezeigt, die Sie dazu auffordert, Ihren Computer neu zu starten. Klicken Sie in diesem Fall auf die Schaltfläche [Ja], um Ihren Computer neu zu starten.

#### **Verwandte Themen**

- • [Windows/Wählen Sie die zu installierende Software \(S. 3\)](#page-2-0)
- [Aktivieren von Optionen und Peripheriegeräten \(S. 14\)](#page-13-0)

- • [Die Software kann nicht installiert werden \(S. 22\)](#page-21-2)
- [So prüfen Sie die IP-Adresse dieses Geräts \(S. 22\)](#page-21-3)
- • [Das Gerät wird nicht erkannt \(S. 23\)](#page-22-1)

### <span id="page-6-0"></span>**Kundenspezifische Installation**

Anhand der kundenspezifischen Installation können Sie eine detaillierte Konfiguration vornehmen.

**[Kundenspezifische Installation].** Unter "[Installieren des Druckertreibers / PC-Fax-Treibers](#page-3-0)  [\(allgemeines Verfahren\) \(Seite 4\)"](#page-3-0) finden Sie weitere Informationen, wie Sie den Bildschirm "Wählen Sie ein Installationsverfahren aus." anzeigen können.

**1 Klicken Sie auf die Schaltfläche** 

**2 Wählen Sie aus, wie Ihr MFP verbunden werden soll.**

**Coazifiziaran Sia dia TD. Adracca dac MFC** n Sie einen IPP- oder IPPS-Port .<br>2004 - Alexandria Alexander Maria Den Treiber auf OS (Betriebssystem) registrieren

Wählen Sie aus, wie Ihr MFP verhunden werden soll.

### **Spezifizieren Sie die IP-Adresse des MFP**

Wenn das Gerät nicht gefunden wird, weil es nicht eingeschaltet ist oder sonstige Gründe vorliegen, können Sie die Installation durch Eingabe des Namens (Hostname) oder der IP-Adresse des Geräts ausführen.

### **Nach MFP suchen**

Finden Sie das an das Netzwerk angeschlossene Gerät und installieren Sie den Treiber. Das Verfahren zum Finden des Geräts ist dasselbe, das unter "Standard-Installation" beschrieben wurde, Sie können aber auch erweiterte Einstellungen konfigurieren.

### **Benutzen Sie einen IPP- oder IPPS-Port**

Anhand der IPP-Funktion kann der Drucker sogar als Remote-Drucker als Faxgerät genutzt werden, und auch der Druck mit hoher Qualität ist möglich. Wenn Sie gleichzeitig die SSL/TLS-Funktion verwenden, können Daten verschlüsselt gesendet werden.

### **Benutzen Sie einen bestehenden Port**

Installieren Sie den Treiber mithilfe eines bestehenden Anschlusses an Ihrem Computer. Sie können auch einen neuen Anschluss erstellen.

### **Den Treiber auf OS (Betriebssystem) registrieren**

Auch wenn der Drucker nicht mit LAN verbunden ist, ist es möglich, den Druckertreiber zu installieren.

# $(\blacktriangleright)$  [Seite 10](#page-9-0)

 $\blacktriangleright$  [Seite 8](#page-7-0)

**SHARP** 

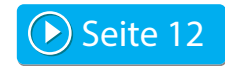

[Seite 11](#page-10-0)

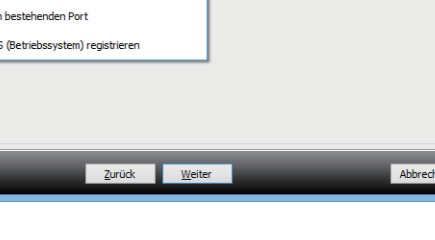

**7**

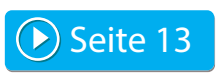

# <span id="page-7-0"></span>**Installation durch Angabe der Geräteadresse**

#### **1 Wenn Sie gefragt werden, wie der Drucker angeschlossen ist, wählen Sie [Spezifizieren Sie die IP-Adresse des MFP] aus und klicken Sie auf die Schaltfläche [Weiter].**

Unter "[Kundenspezifische Installation \(Seite 7\)"](#page-6-0) finden Sie weitere Informationen, wie Sie den Bildschirm für die benutzerdefinierte Installation anzeigen können.

#### **2 Geben Sie den Namen (Hostname) oder die IP-Adresse des Geräts ein, und klicken Sie auf die Schaltfläche [Weiter].**

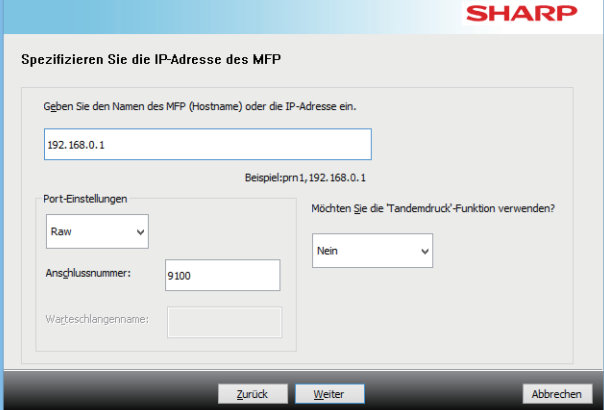

- Konfigurieren Sie bei Bedarf die Anschlusseinstellungen. (Normalerweise sind keine Änderungen notwendig.)
- Wenn Sie die Tandemdruckfunktion verwenden möchten, wählen Sie [Ja]. (Nur Druckertreiber)

<span id="page-7-1"></span>**3 Wenn das Modellauswahl-Fenster angezeigt wird, wählen Sie die Bezeichnung Ihres Gerätemodells aus und klicken Sie auf die Schaltfläche [Weiter].**

Sie können die Liste nach einem Teil des Modellnamens, nach dem Farbtyp oder der Geschwindigkeit filtern.

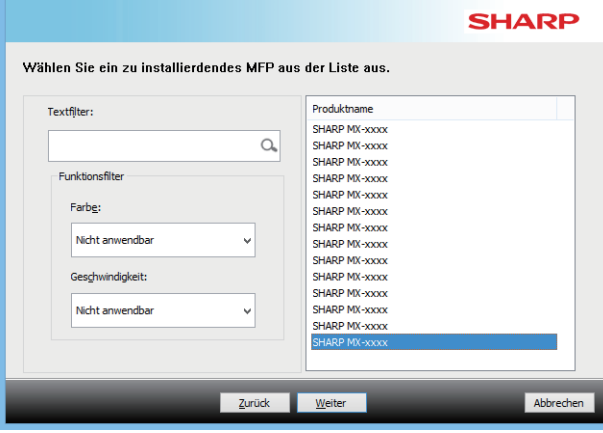

#### **Verwandte Themen**

• [Windows/Wählen Sie die zu installierende Software \(S. 3\)](#page-2-0)

- • [Die Software kann nicht installiert werden \(S. 22\)](#page-21-2)
- [So prüfen Sie die IP-Adresse dieses Geräts \(S. 22\)](#page-21-3)

#### <span id="page-8-0"></span>**4 Wählen Sie im Fenster für die Auswahl des Druckertreibers den gewünschten Druckertreiber aus und klicken Sie auf die Schaltfläche [Weiter].**

Klicken Sie auf das Kontrollkästchen für den gewünschten Druckertreiber, damit es mit einem Häkchen (↓) versehen wird.

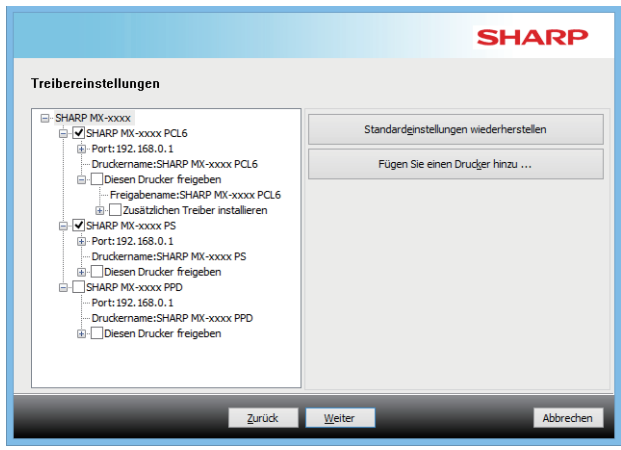

- Sie können auf [Druckername] klicken, um den Druckernamen zu ändern.
- Indem Sie den Modellnamen aus der Liste wählen und auf [Fügen Sie einen Drucker hinzu ] klicken, können Sie die Treiber-Einstellungen kopieren und mehrere Treiber für dasselbe Modell installieren, jeweils mit einem unterschiedlichen Namen. (Nur Druckertreiber)
- Um den Drucker freizugeben, aktivieren Sie das [Diesen Drucker freigeben] Kontrollkästchen v. Wenn auf dem Client-Computer eine andere Version des Betriebssystems als Ihre Version läuft, wählen Sie das [Zusätzlichen Treiber installieren] Kontrollkästchen  $\blacktriangledown$ . (Nur Druckertreiber)

#### <span id="page-8-1"></span>**5 Befolgen Sie die Anweisungen auf dem Bildschirm, und fahren Sie mit der Installation fort.**

- Prüfen Sie den Inhalt des angezeigten Bildschirms. Klicken Sie auf die Schaltfläche [Weiter], um die Installation fortzusetzen.
- Aktivieren Sie das Kontrollkästchen [Lassen Sie die Autokonfiguration laufen.] ( $\blacktriangledown$ ), und starten Sie die Installation. Die Optionen dieses Geräts und der Status der Peripheriegeräte können in der Konfiguration wiedergegeben werden. (Nur Druckertreiber)
- Wenn die Anzeige-Schriftart installiert ist, setzen Sie das [Anzeigeschriftart installieren] Kontrollkästchen auf  $\blacktriangledown$ . (Nur Druckertreiber)

• Denken Sie daran, auf [Installieren] zu klicken, wenn ein Warnfenster zur Sicherheit angezeigt wird.

#### **6 Klicken Sie auf die Registerkarte [Beenden].**

- Um den installierten Treiber als Standarddrucker festzulegen, wählen Sie den Namen des Geräts aus "Als Standarddrucker einstellen". Wenn Sie den Standarddrucker nicht ändern möchten, wählen Sie [Nicht ändern].
- Um eine Testseite zu drucken, klicken Sie auf [Testseite drucken]. (Nur Druckertreiber)

#### **Damit schließen Sie die Installation ab.**

Nach der Installation wird möglicherweise eine Meldung angezeigt, die Sie dazu auffordert, Ihren Computer neu zu starten. Klicken Sie in diesem Fall auf die Schaltfläche [Ja], um Ihren Computer neu zu starten.

#### **Verwandte Themen**

- • [Windows/Wählen Sie die zu installierende Software \(S. 3\)](#page-2-0)
- [Aktivieren von Optionen und Peripheriegeräten \(S. 14\)](#page-13-0)
- • [Ändern des Anschlusses \(S. 15\)](#page-14-0)

#### **Fehlerbehebung**

• [Die Software kann nicht installiert werden \(S. 22\)](#page-21-2)

# <span id="page-9-0"></span>**Suchen Sie nach dem Gerät und installieren Sie den Treiber**

#### **1 Wenn Sie gefragt werden, wie der Drucker angeschlossen ist, wählen Sie [Nach MFP suchen] aus und klicken Sie auf die Schaltfläche [Weiter].**

Unter "[Kundenspezifische Installation \(Seite 7\)"](#page-6-0) finden Sie weitere Informationen, wie Sie den Bildschirm für die benutzerdefinierte Installation anzeigen können.

#### **2 Wählen Sie die Suchmethode aus.**

Wählen Sie den Namen dieses Geräts (Hostname) oder die IP-Adresse und klicken Sie dann auf die Schaltfläche [Weiter].

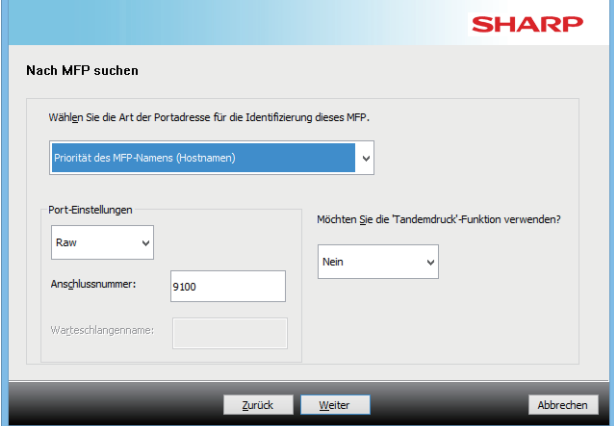

- Konfigurieren Sie bei Bedarf die Anschlusseinstellungen. (Normalerweise sind keine Änderungen notwendig.)
- Wenn Sie die Tandemdruckfunktion verwenden möchten, wählen Sie [Ja]. (Nur Druckertreiber)

**3 Wenn das Modellauswahl-Fenster angezeigt wird, wählen Sie die Bezeichnung Ihres Gerätemodells aus und klicken Sie auf die Schaltfläche [Weiter].**

Alternativ können Sie auf die Schaltfläche [Geben Sie die Bedingung an] klicken und über die Eingabe des Gerätenamens (Hostname) oder der IP-Adresse oder durch Auswahl des Suchzeitraums nach dem Gerät suchen.

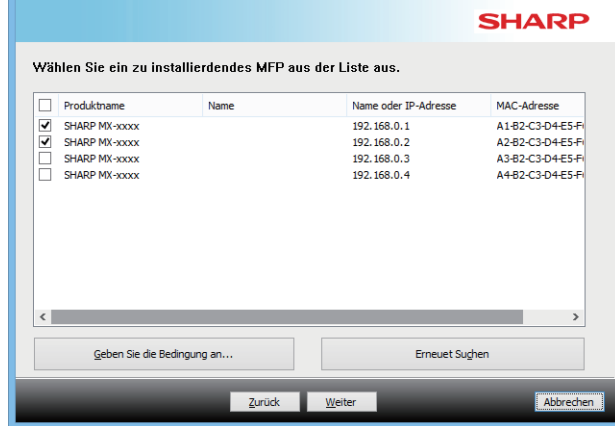

**4 Befolgen Sie die Anweisungen auf dem Bildschirm, und fahren Sie mit der Installation fort.**

Detaillierte Verfahren finden Sie ab Schritt [4](#page-8-0) unter "[Installation durch Angabe der Geräteadresse \(Seite 8\)](#page-7-0)".

**Damit schließen Sie die Installation ab.**

#### **Verwandte Themen**

- • [Windows/Wählen Sie die zu installierende Software \(S. 3\)](#page-2-0)
- [Aktivieren von Optionen und Peripheriegeräten \(S. 14\)](#page-13-0)

- • [Die Software kann nicht installiert werden \(S. 22\)](#page-21-2)
- [So prüfen Sie die IP-Adresse dieses Geräts \(S. 22\)](#page-21-3)

# <span id="page-10-0"></span>**Drucken mit der IPP- oder SSL/TLS-Funktion**

Um die SSL/TLS-Funktion nutzen zu können, müssen Sie die "SSL/TLS-Einstellungen" dieses Geräts einrichten. Um eine Anleitung dazu zu erhalten, laden Sie das Handbuch von der Website des Geräts herunter.

**1 Wenn Sie gefragt werden, wie der Drucker angeschlossen ist, wählen Sie [Benutzen Sie einen IPP- oder IPPS-Port] aus und klicken Sie auf die Schaltfläche [Weiter].**

Unter "[Kundenspezifische Installation \(Seite 7\)"](#page-6-0) finden Sie weitere Informationen, wie Sie den Bildschirm für die benutzerdefinierte Installation anzeigen können.

#### **2 Wenn ein Proxyserver verwendet wird, legen Sie den Proxyserver fest und klicken Sie auf die Schaltfläche [Weiter].**

Zur Festlegung eines Proxyservers wählen Sie [Drucken Sie über den folgenden Proxyserver] aus und geben Sie anschließend die [Adresse] und [Anschlussnummer] ein.

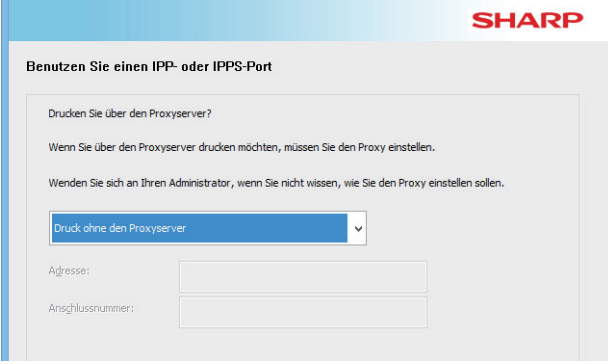

#### **3 Geben Sie die URL des Geräts ein und klicken Sie auf die Schaltfläche [Weiter].**

Geben Sie die URL in folgendem Format ein: **Normales Format:**

https://<Domänenname oder IP-Adresse des Geräts\*1>:631\*2/ipp **Wenn SSL/TLS verwendet wird:**

https://<Domänenname oder IP-Adresse des Geräts\*1>:<Portnummer\*3>/ipp

- \*1 Wenn Sie eine IPv6-Adresse eingeben, umschließen Sie die IP-Adresse mit Klammern [ ].
- Beispiel: IP-Adresse 2001:1::a → http://[2001:1::a]:631/ipp \*2 Normalerweise sollte die Portnummer "631" eingegeben werden. Falls die IPP-Portnummer am Gerät geändert wurde, geben Sie die neue Portnummer ein.
- \*3 Normalerweise können die Portnummer und der der Portnummer vorangestellte Doppelpunkt ":" ausgelassen werden. Falls die für SSL/TLS verwendete IPP-Portnummer am Gerät geändert wurde, geben Sie die neue Portnummer ein.

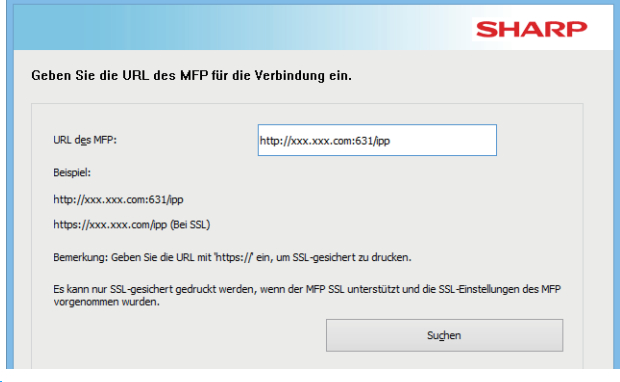

• Wenn Ihr Computer und Ihr Gerät mit dem gleichen lokalen Netzwerk verbunden sind, können Sie zum Suchen des Geräts auf die Schaltfläche [Suchen] klicken. Die URL des Geräts wird angezeigt. Wählen Sie die URL aus und klicken Sie auf die Schaltfläche [Weiter].

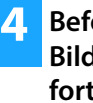

#### **4 Befolgen Sie die Anweisungen auf dem Bildschirm, und fahren Sie mit der Installation fort.**

Detaillierte Verfahren finden Sie ab Schritt [3](#page-7-1) unter ["Installation](#page-7-0)  [durch Angabe der Geräteadresse \(Seite 8\)"](#page-7-0).

**Damit schließen Sie die Installation ab.**

#### **Verwandte Themen**

- • [Windows/Wählen Sie die zu installierende Software \(S. 3\)](#page-2-0)
- [Aktivieren von Optionen und Peripheriegeräten \(S. 14\)](#page-13-0)

- • [Die Software kann nicht installiert werden \(S. 22\)](#page-21-2)
- [So prüfen Sie die IP-Adresse dieses Geräts \(S. 22\)](#page-21-3)

## <span id="page-11-0"></span>**Installieren Sie den Treiber mithilfe eines bestehenden Anschlusses**

Installieren Sie den Treiber mithilfe eines bestehenden Anschlusses an Ihrem Computer. Sie können auch einen neuen Anschluss erstellen.

#### **1 Wählen Sie [Benutzen Sie einen bestehenden Port] aus, und klicken Sie auf die Schaltfläche [Weiter].**

Unter "[Kundenspezifische Installation \(Seite 7\)"](#page-6-0) finden Sie weitere Informationen, wie Sie den Bildschirm für die benutzerdefinierte Installation anzeigen können.

#### **2 Wenn das Modellauswahl-Fenster angezeigt wird, wählen Sie die Bezeichnung Ihres Gerätemodells aus und klicken Sie auf die Schaltfläche [Weiter].**

Sie können die Liste nach einem Teil des Modellnamens, nach dem Farbtyp oder der Geschwindigkeit filtern.

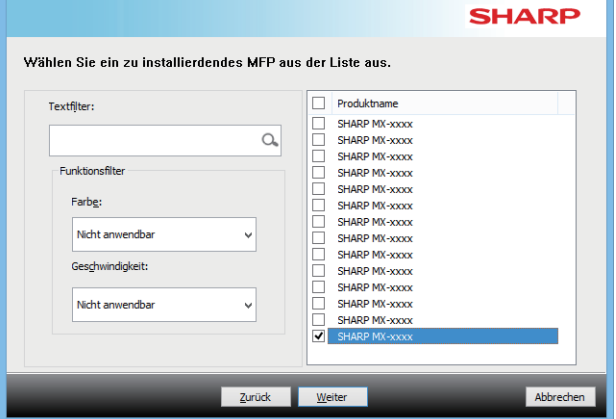

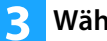

#### **3 Wählen Sie den Port aus.**

- Sie können auf einen [Port] klicken, den Sie in der Liste ändern möchten, und den gewünschten Anschluss wählen.
- Um einen neuen Anschluss zu erstellen, klicken Sie auf [Hinzufügen]. Detaillierte Verfahren finden Sie ab Schritt [4](#page-14-1) unter ["Ändern des Anschlusses \(Seite 15\)](#page-14-0)".

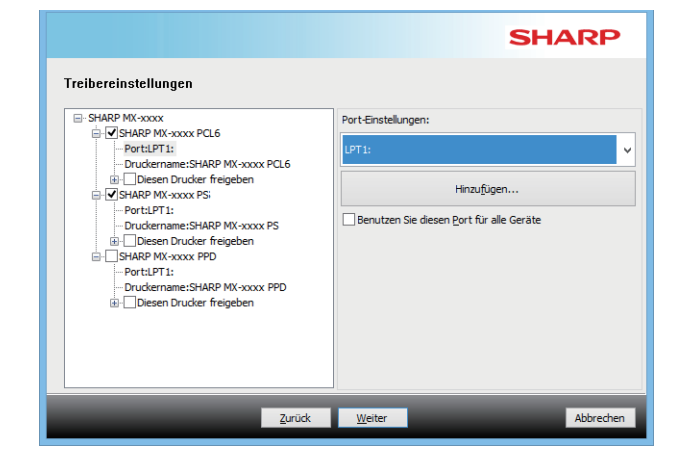

**4 Befolgen Sie die Anweisungen auf dem Bildschirm, und fahren Sie mit der Installation** 

Detaillierte Verfahren finden Sie ab Schritt [5](#page-8-1) unter "[Installation durch Angabe der Geräteadresse \(Seite 8\)](#page-7-0)".

**Damit schließen Sie die Installation ab.**

**fort.**

#### **Verwandte Themen**

- • [Windows/Wählen Sie die zu installierende Software \(S. 3\)](#page-2-0)
- [Aktivieren von Optionen und Peripheriegeräten \(S. 14\)](#page-13-0)
- • [Ändern des Anschlusses \(S. 15\)](#page-14-0)

#### **Fehlerbehebung**

• [Die Software kann nicht installiert werden \(S. 22\)](#page-21-2)

[Inhaltsverzeichnis](#page-1-0) [Windows/Wählen Sie die zu installierende Software](#page-2-0) Winstallieren des Druckertreibers / PC-Fax-Treibers (allgemeines Verfahren) [Kundenspezifische Installation](#page-6-0)

## <span id="page-12-0"></span>**Nur Treiber installieren**

Bei einem PC-Fax-Treiber ist es nicht möglich, nur den Treiber zu installieren. Im Menü wird nur der Druckertreiber angezeigt.

#### **1 Wählen Sie [Den Treiber auf OS (Betriebssystem) registrieren] aus, und klicken Sie auf die Schaltfläche [Weiter].**

Unter "[Kundenspezifische Installation \(Seite 7\)"](#page-6-0) finden Sie weitere Informationen, wie Sie den Bildschirm für die benutzerdefinierte Installation anzeigen können.

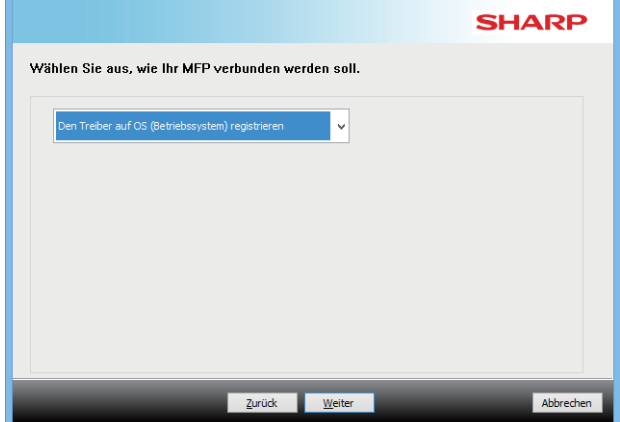

#### **2 Prüfen Sie den Inhalt auf dem Bildschirm, und klicken Sie auf die Schaltfläche [Weiter].**

Die Installation beginnt. Klicken Sie auf [Beenden], wenn der Bildschirm zum Abschluss des Vorgangs angezeigt wird.

• Denken Sie daran, auf [Installieren] zu klicken, wenn ein Warnfenster zur Sicherheit angezeigt wird.

#### **Verwandte Themen**

• [Windows/Wählen Sie die zu installierende Software \(S. 3\)](#page-2-0)

# <span id="page-13-0"></span>**Aktivieren von Optionen und Peripheriegeräten**

#### **1 Klicken Sie auf die Schaltfläche [Start] und wählen Sie [Einstellungen]** → **[Gerät]** → **[Geräte und Drucker] aus.**

Klicken Sie in Windows 11 auf die Schaltfläche [Start] und wählen Sie [Einstellungen] →[Bluetooth & Geräte] → [Drucker und Scanner].

Klicken Sie unter Windows 8.1/Windows Server 2012 auf die Schaltfläche [Start] und wählen Sie [Systemsteuerung] → [Geräte und Drucker anzeigen] (oder [Geräte und Drucker]) aus.

### **2 Öffnen Sie das**

**Druckertreibereigenschaftenfenster.**

- **(1) Klicken Sie mit der rechten Maustaste auf das Druckertreibersymbol auf dem Gerät.**
- **(2) Wählen Sie [Druckeroptionen] aus.**

#### **3 Klicken Sie auf die Registerkarte [Konfiguration].**

#### **4 Klicken Sie auf die Schaltfläche [Automatische Konfiguration].**

Die Einstellungen werden automatisch entsprechend dem erkannten Gerätestatus konfiguriert.

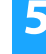

#### **5 Klicken Sie auf die Schaltfläche [OK] im Druckereigenschaftenfenster.**

Wenn Sie den PPD-Treiber verwenden und der Bildschirm mit den Druckereigenschaften in Schritt 2 angezeigt wird, befolgenden Sie die unten stehenden Schritte:

- **(1) Klicken Sie auf die Registerkarte [Geräteeinstellungen].**
- **(2) Konfigurieren Sie jedes Element entsprechend der Gerätekonfiguration.**

Die Elemente und Verfahrensweisen für die Konfiguration dieser variieren je nach Betriebssystemversion.

#### **Verwandte Themen**

- • [Windows/Wählen Sie die zu installierende Software \(S. 3\)](#page-2-0)
- [Ändern des Anschlusses \(S. 15\)](#page-14-0)

- • [Die Software kann nicht installiert werden \(S. 22\)](#page-21-2)
- [So prüfen den Status der Peripheriegeräte \(S. 22\)](#page-21-4)
- • [Problem bei Windows \(S. 23\)](#page-22-0)
- • [Die Optionen und Peripheriegeräte dieses Geräts konnten nicht](#page-22-2)  [automatisch eingerichtet werden \(S. 23\)](#page-22-2)

# <span id="page-14-0"></span>**Ändern des Anschlusses**

#### **1 Klicken Sie auf die Schaltfläche [Start] und wählen Sie [Einstellungen]** → **[Gerät]** → **[Geräte und Drucker] aus.**

Klicken Sie in Windows 11 auf die Schaltfläche [Start] und wählen Sie [Einstellungen] →[Bluetooth & Geräte] → [Drucker und Scanner].

Klicken Sie unter Windows 8.1/Windows Server 2012 auf die Schaltfläche [Start] und wählen Sie [Systemsteuerung] → [Geräte und Drucker anzeigen] (oder [Geräte und Drucker]) aus.

### **2 Öffnen Sie das**

**Druckertreibereigenschaftenfenster.**

- **(1) Klicken Sie mit der rechten Maustaste auf das Druckertreibersymbol des Geräts.**
- **(2) Wählen Sie [Druckeroptionen] aus.**

#### **3 Hinzufügen oder Ändern eines Anschlusses.**

- **(1) Klicken Sie auf die Registerkarte [Anschlüsse]. (2) Klicken Sie auf die Schaltfläche [Hinzufügen].**
- Um zu einem vorhandenen Port zu wechseln, wählen Sie den Port in der Liste aus, und klicken Sie auf [Übernehmen].

#### <span id="page-14-1"></span>**4 Wählen Sie den Anschlusstyp und klicken Sie auf die Schaltfläche [Neuer Anschluss].**

#### **• Standard TCP/IP Port**

Das ist der Standard-Druckeranschluss, der vom Betriebssystem zur Verfügung gestellt wird.

**(1) Klicken Sie auf die Schaltfläche [Weiter].**

- **(2) Geben Sie die IP-Adresse des Gerätes in [Druckername oder IP-Adresse] ein und klicken Sie auf die Schaltfläche [Weiter].**
- **(3) Klicken Sie auf die Schaltfläche [Beenden].**

#### **• SC2 TCP/IP Port**

Benutzen Sie diesen Anschluss, wenn Sie den Tandemdruck in einem IPv4-Netzwerk benutzen möchten.

- **(1) Geben Sie die IP-Adresse des Geräts ein.**
- **(2) [LPR] muss ausgewählt sein.**
- **(3) [lp] muss eingegeben werden.**
- **(4) Klicken Sie auf die Schaltfläche [OK].**
- **SC-Print2005 Port** Wird der Druckertreiber mit einer "Kundenspezifische Installation", bei der "Benutzen Sie einen IPP- oder IPPS-Port" ausgewählt wurde, installiert, so wird der [SC-Print2005 Port] hinzugefügt. Befolgen Sie die Anweisungen auf dem Bildschirm.
- Der "SC2 TCP/IP Port" wird hinzugefügt, wenn der Druckertreiber mit "Kundenspezifische Installation", bei der "Spezifizieren Sie die IP-Adresse des MFP" oder "Nach MFP suchen"ausgewählt wurde, installiert wird. • Der "SC2 TCP/IP Port" kann nicht benutzt werden, wenn das Gerät an ein IPv6 Netzwerk angeschlossen ist.
	-
- **5 Klicken Sie auf die Schaltfläche [Schließen] im Fenster von Schritt 4.**
- 

#### **6 Klicken Sie auf die Schaltfläche [Übernehmen] im Fenster von Schritt 3.**

Wenn ein Port verwendet wird, der mit "Standard TCP/IP Port" eingerichtet wurde, dann achten Sie bitte darauf, dass in der Anzeige, die erscheint, nachdem Sie die Taste [Konfigurieren] in der Anzeige von Schritt 3, gedrückt haben, das Kontrollkästchen [SNMP-Status aktiviert] nicht ausgewählt ist ( $\Box$ ). Wenn das Kontrollkästchen [SNMP-Status aktiviert] ausgewählt ist  $(|\blacktriangleleft|)$ , ist eventuell kein korrekter Druck möglich.

#### **Verwandte Themen**

- • [Windows/Wählen Sie die zu installierende Software \(S. 3\)](#page-2-0)
- [Installieren Sie den Treiber mithilfe eines bestehenden](#page-11-0)  [Anschlusses \(S. 12\)](#page-11-0)

- • [Die Software kann nicht installiert werden \(S. 22\)](#page-21-2)
- [So prüfen Sie die IP-Adresse dieses Geräts \(S. 22\)](#page-21-3)
- • [Problem bei Windows \(S. 23\)](#page-22-0)

## <span id="page-15-0"></span>**Installieren des Printer Status Monitor**

Mit dieser Software können Sie den Druckstatus, das Vorhandensein eines Finishers, das Papierformat und das Restpapier auf dem Computerbildschirm prüfen.

Status Monitor kann nicht zusammen mit der IPP-Funktion verwendet werden.

#### **1 Laden Sie den Printer Status Monitor von unserer Website herunter und führen Sie die Installation durch.**

Weitere Informationen erhalten Sie bei Ihrem Fachhändler oder nächsten autorisierten Servicevertreter.

**2 Befolgen Sie die Anweisungen auf dem Bildschirm.**

**3 Wenn der Bildschirm Installation abgeschlossen angezeigt wird, klicken Sie auf die Schaltfläche [Beenden].**

Damit der Printer Status Monitor automatisch startet, wenn Ihr Computer gestartet wird, markieren Sie das Kontrollkästchen [Fügen Sie dieses Programm in Ihrer Startleiste hinzu] und klicken Sie auf die Schaltfläche [Beenden].

#### **Damit schließen Sie die Installation ab.**

Nach der Installation wird möglicherweise eine Meldung angezeigt, die Sie dazu auffordert, Ihren Computer neu zu starten. Klicken Sie in diesem Fall auf die Schaltfläche [Ja], um Ihren Computer neu zu starten.

• Anleitungen zur Verwendung des Printer Status Monitor finden Sie in der Hilfe-Datei. Klicken Sie auf die Windows-Schaltfläche [Start], wählen Sie [Alle Apps] (oder [Alle Programme]), anschließend [SHARP Printer Status Monitor] und dann [Hilfe] aus. (Wählen Sie unter Windows 8.1 im Apps-Fenster [Hilfe] im Menü "SHARP Printer Status Monitor" aus.)

#### **Verwandte Themen**

• [Windows/Wählen Sie die zu installierende Software \(S. 3\)](#page-2-0)

- • [Die Software kann nicht installiert werden \(S. 22\)](#page-21-2)
- [Problem bei Windows \(S. 23\)](#page-22-0)

# <span id="page-16-0"></span>**Installieren des Scannertreibers**

#### **1 Doppelklicken Sie auf das [Setup]-Symbol ( ). Wenn Sie die Software von unserer Website oder Ihrem Händler erhalten haben**

Extrahieren Sie den erhaltenen Installer und doppelklicken Sie auf das [Setup]-Symbol im Ordner. Fahren Sie mit den nächsten Schritten fort.

#### **Wenn die "Software CD-ROM" mit dem Gerät geliefert wurde.**

Legen Sie die "Software CD-ROM" in das Fach an Ihren Computer, navigieren Sie zur CD-ROM, doppelklicken Sie auf das [Setup]-Symbol und klicken Sie auf

[Dienstprogramm-Software] - [Scannertreiber (TWAIN)].

Die "LIZENZVEREINBARUNG" kann in einer anderen Sprache angezeigt werden. Wählen Sie dazu die gewünschte Sprache aus dem Sprachenmenü. Um die Software in der gewählten Sprache zu installieren, fahren Sie mit der Installation unter Beibehaltung der gewünschten Sprache fort.

#### **2 Befolgen Sie die Anweisungen auf dem Bildschirm.**

Lesen Sie die Meldung im dann angezeigten Fenster und klicken Sie auf die Schaltfläche [Weiter].

#### **3 Wenn das Fenster Einrichtung abschließen angezeigt wird, klicken Sie auf die Schaltfläche [OK].**

Nach der Installation wird möglicherweise eine Meldung angezeigt, die Sie dazu auffordert, Ihren Computer neu zu starten. Klicken Sie in diesem Fall auf die Schaltfläche [Ja], um Ihren Computer neu zu starten.

#### **4 Klicken Sie auf die Windows-Schaltfläche [Start], wählen Sie [Alle Apps] (oder [Alle Programme]), anschließend [SHARP MFP TWAIN K\*] und dann [Gerät auswählen] aus.**

Wählen Sie unter Windows 8.1 im Apps-Fenster [Gerät auswählen] im Menü "SHARP MFP TWAIN K\*" aus. \* Die Zeichen und Nummer kann je nach Modell variieren.

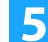

#### **5 Klicken Sie auf die Schaltfläche [Suchen].**

Wenn Ihnen die IP-Adresse bekannt ist, drücken Sie die [Eingabe]-Taste, und geben Sie die IP-Adresse ein, ohne eine Suche auszuführen.

- **6 Wählen Sie die IP-Adresse des Geräts aus dem Menü "Adresse" und klicken Sie auf die Schaltfläche [OK].**
- Wenden Sie sich an Ihren Systemadministrator (Netzwerkadministrator), um die IP-Adresse des Geräts zu erhalten.
- Der Name (Hostname) oder die IP-Adresse kann direkt in "Adresse" eingegeben werden.
- Falls die von der Scannerfunktion des Geräts verwendete Portnummer geändert wurde, geben Sie nach der IP-Adresse einen Doppelpunkt ":" und dann die Portnummer ein. (Die Portnummer muss normalerweise nicht eingegeben werden.)

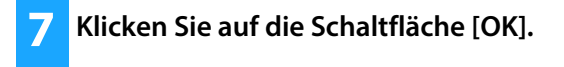

#### **Damit ist die Konfiguration des Druckertreibers abgeschlossen.**

#### **Verwandte Themen**

• [Windows/Wählen Sie die zu installierende Software \(S. 3\)](#page-2-0)

- • [Die Software kann nicht installiert werden \(S. 22\)](#page-21-2)
- [So prüfen Sie die IP-Adresse dieses Geräts \(S. 22\)](#page-21-3)
- • [Problem bei Windows \(S. 23\)](#page-22-0)

# <span id="page-17-0"></span>**macOS / Installieren des Druckertreibers**

In diesem Abschnitt wird erläutert, wie Sie den Druckertreiber bei Verwendung dieses Geräts in einer macOS-Umgebung installieren und einrichten. Um den Druckertreiber mit der aus dem Netz heruntergeladenen Datei zu installieren, beginnen Sie bei Schritt 3.

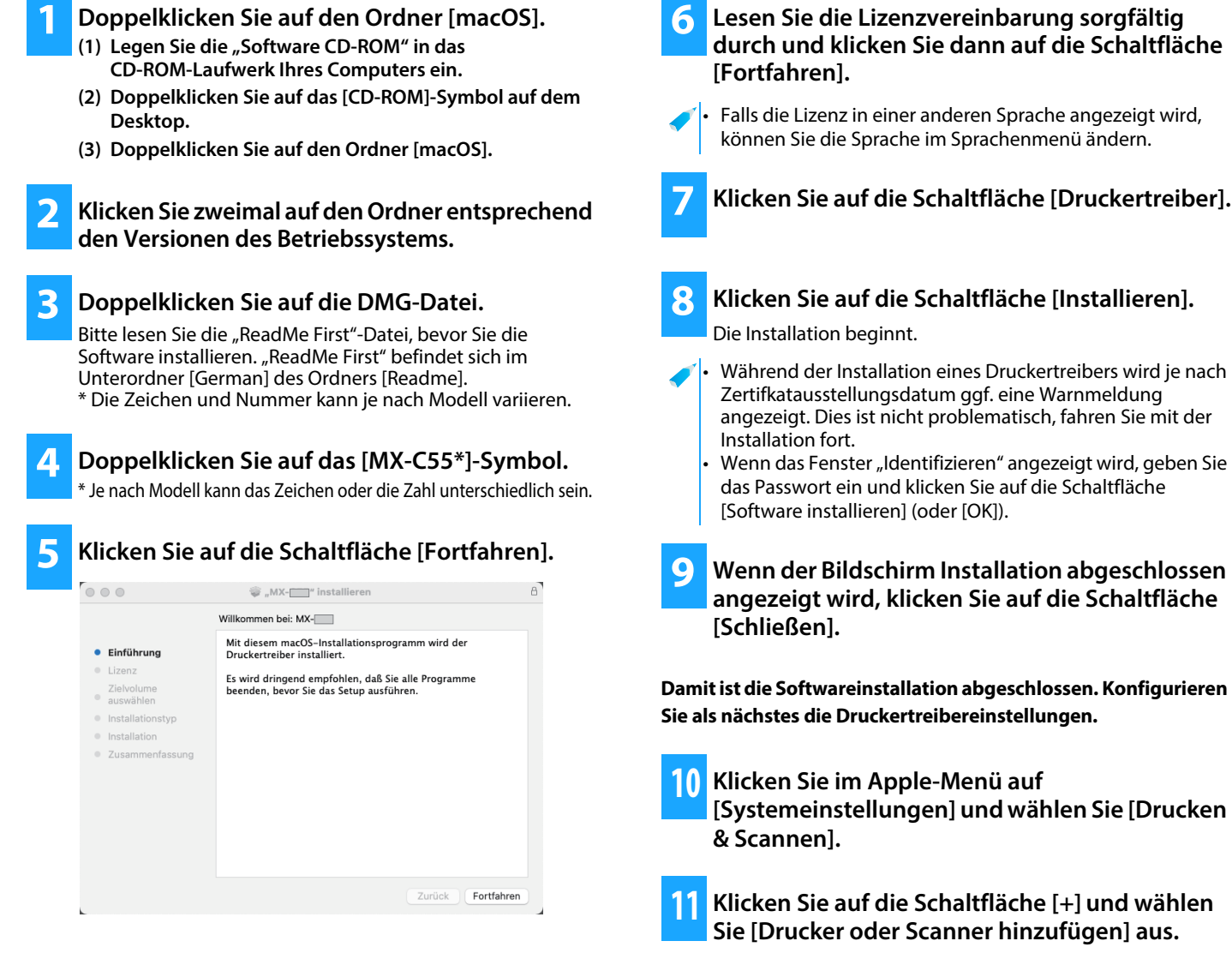

### **Verwandte Themen**

#### **Systemanforderungen (Betriebssystem)**

- macOS 10.10 -10.15, macOS 11, macOS 12
- Je nach verwendetem Modell kann ein PS3-Erweiterungsmodul erforderlich sein.
- Der Scannertreiber und der PC-Fax-Treiber können in einer macOS-Umgebung nicht verwendet werden.
- • [Drucken bei Verwendung der IPP-Funktion \(S. 20\)](#page-19-0)

- • [Die Software kann nicht installiert werden \(S. 22\)](#page-21-2)
- [Einrichten dieses Geräts \(S. 22\)](#page-21-1)
- • [Problem bei macOS \(S. 24\)](#page-23-0)

### **12 Klicken Sie auf das Symbol [Standard].**

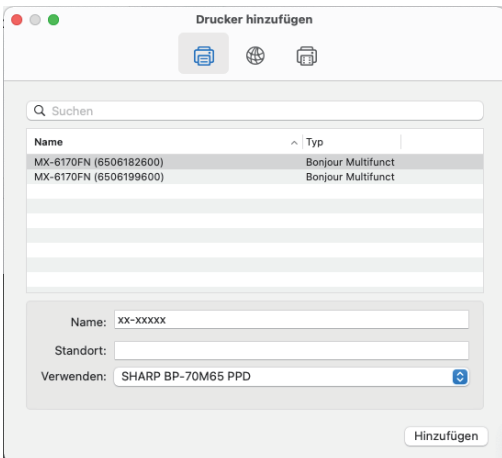

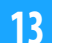

#### **13 Klicken Sie auf das Gerätemodell.**

Der Modellname wird normalerweise wie folgt angezeigt: <Modellname> (<Seriennummer>)

#### **14 Vergewissern Sie sich bitte, dass die PPD-Datei Ihres Modells ausgewählt wurde.**

Die PDF-Datei des Geräts wird automatisch ausgewählt.

• Wenn Sie ein Gerät hinzufügen, bei dem AirPrint für macOS 12 aktiviert ist, wählen Sie unter "Software auswählen..." den PPD-Treiber für Ihren Modellnamen aus.

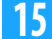

#### **15 Klicken Sie auf die Schaltfläche [Hinzufügen].**

• Die PDF-Datei des Geräts wird automatisch ausgewählt. [Library] - [Printers] - [PPDs] - [Contents] - [Resources] Der zutreffende Ordner kann je nach Ihrem Betriebssystem unterschiedlich sein. Einzelheiten entnehmen Sie bitte der Anleitung des Betriebssystems.

#### **16 Klicken Sie auf das Druckersymbol, auf die Schaltfläche [Optionen & Füllstände] und dann auf die Registerkarte [Optionen] (oder [Treiber]).**

#### **17 Überprüfen Sie die Produktkonfiguration dieses Geräts.**

Wenn der Gerätestatus automatisch erkannt wurde, prüfen Sie ob die Einstellungen richtig sind.

Wenn sie falsch sind oder manuell eingerichtet werden müssen, führen Sie die folgenden Schritte aus:

- **(1) Wählen Sie die an das Gerät angeschlossenen Peripheriegeräte aus**
- **(2) Klicken Sie auf die Schaltfläche [OK]**

#### **Damit ist die Konfiguration des Druckertreibers abgeschlossen.**

• Um die installierten Optionen zu überprüfen, können Sie die "Gerätestatusliste" ausdrucken. So drucken Sie die [Gerätestatusliste] aus: [Einstellungen] → [Status] → [Liste für Benutzer] → [Drucken]

#### **Verwandte Themen**

• [Drucken bei Verwendung der IPP-Funktion \(S. 20\)](#page-19-0)

- • [Die Software kann nicht installiert werden \(S. 22\)](#page-21-2)
- [Einrichten dieses Geräts \(S. 22\)](#page-21-1)
- • [Problem bei macOS \(S. 24\)](#page-23-0)

# <span id="page-19-0"></span>**Drucken bei Verwendung der IPP-Funktion**

Sie können das Gerät als Fax verwenden, indem Sie Daten auf einem Remote-Gerät drucken.

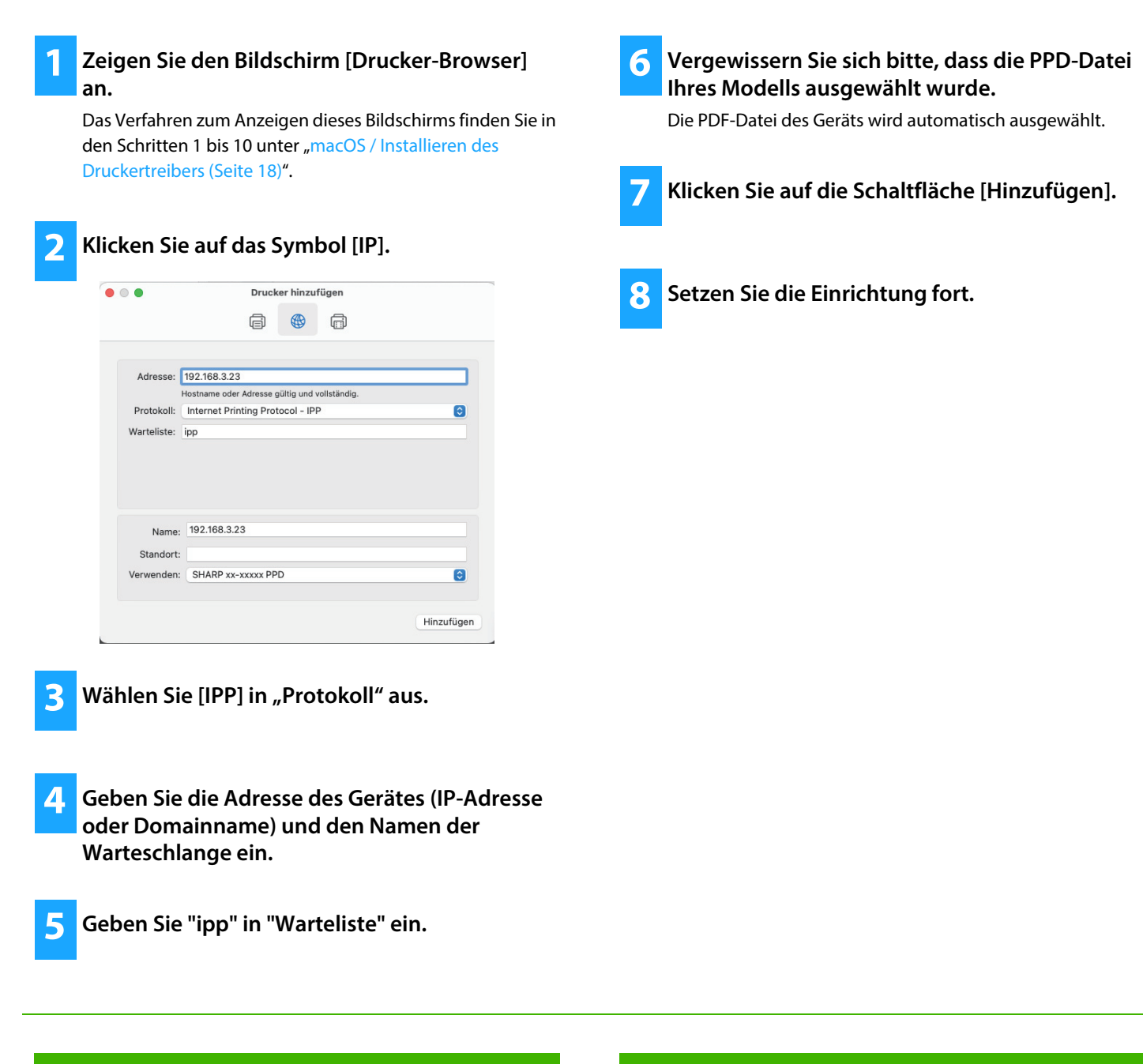

#### **Verwandte Themen**

• [Drucken bei Verwendung der IPP-Funktion \(S. 20\)](#page-19-0)

- • [Die Software kann nicht installiert werden \(S. 22\)](#page-21-2)
- [Einrichten dieses Geräts \(S. 22\)](#page-21-1)
- • [Problem bei macOS \(S. 24\)](#page-23-0)

# <span id="page-20-0"></span> **Fehlerbehebung**

In diesem Abschnitt werden häufige Probleme, Fragen und Korrekturmaßnahmen bei Installation des Druckertreibers oder der Software erläutert.

#### **[Probleme bei der Installation](#page-21-0)  [\(Windows/macOS\) ..... 22](#page-21-0)**

• [Die Software kann nicht installiert werden ..... 22](#page-21-2)

#### **[Einrichten dieses Geräts ..... 22](#page-21-1)**

- • [So prüfen Sie die IP-Adresse dieses Geräts ..... 22](#page-21-3)
- • [So prüfen den Status der Peripheriegeräte ..... 22](#page-21-4)

#### **[Problem bei Windows ..... 23](#page-22-0)**

- • [Das Gerät wird nicht erkannt ..... 23](#page-22-1)
- • [Die Optionen und Peripheriegeräte dieses Geräts konnten nicht](#page-22-2)  [automatisch eingerichtet werden ..... 23](#page-22-2)
- • [Entfernen der Software ..... 24](#page-23-1)

#### **[Problem bei macOS ..... 24](#page-23-0)**

- • [Das Gerät wird nicht erkannt ..... 24](#page-23-2)
- • [Entfernen der Software ..... 24](#page-23-3)

### <span id="page-21-0"></span>**Probleme bei der Installation (Windows/macOS)**

<span id="page-21-2"></span>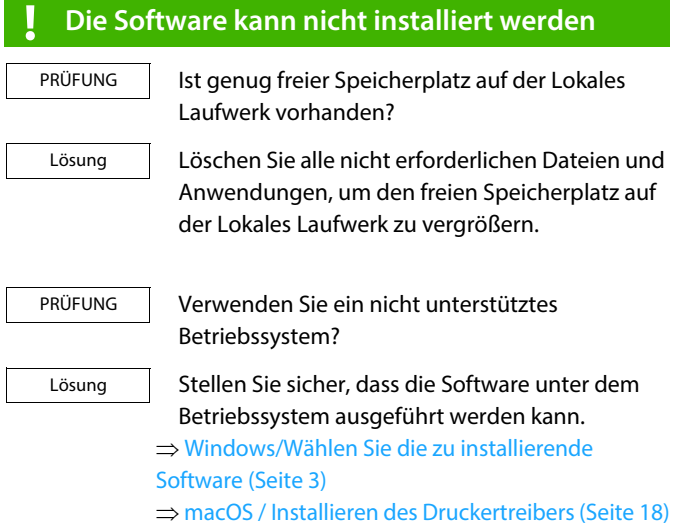

### <span id="page-21-1"></span>**Einrichten dieses Geräts**

<span id="page-21-3"></span>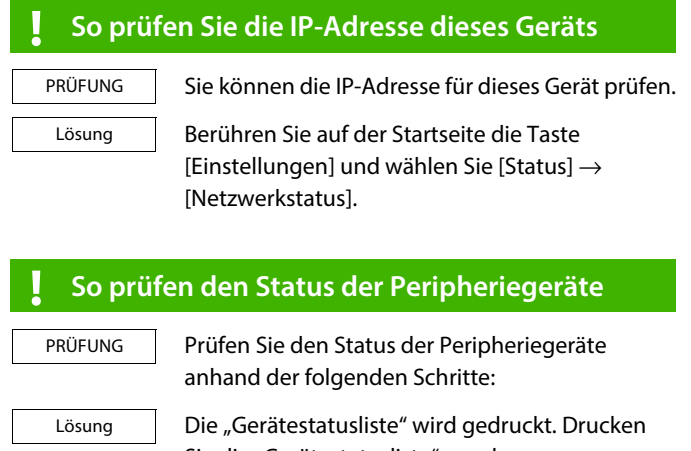

<span id="page-21-4"></span>Sie die "Gerätestatusliste" aus den Geräteeinstellungen, drücken Sie auf  $[Einstein the image model] \rightarrow \text{Registerkarte} \ [Status] \rightarrow [Liste]$ für Benutzer]  $\rightarrow$  [Gerätestatusliste].

### <span id="page-22-0"></span>**Problem bei Windows**

<span id="page-22-2"></span><span id="page-22-1"></span>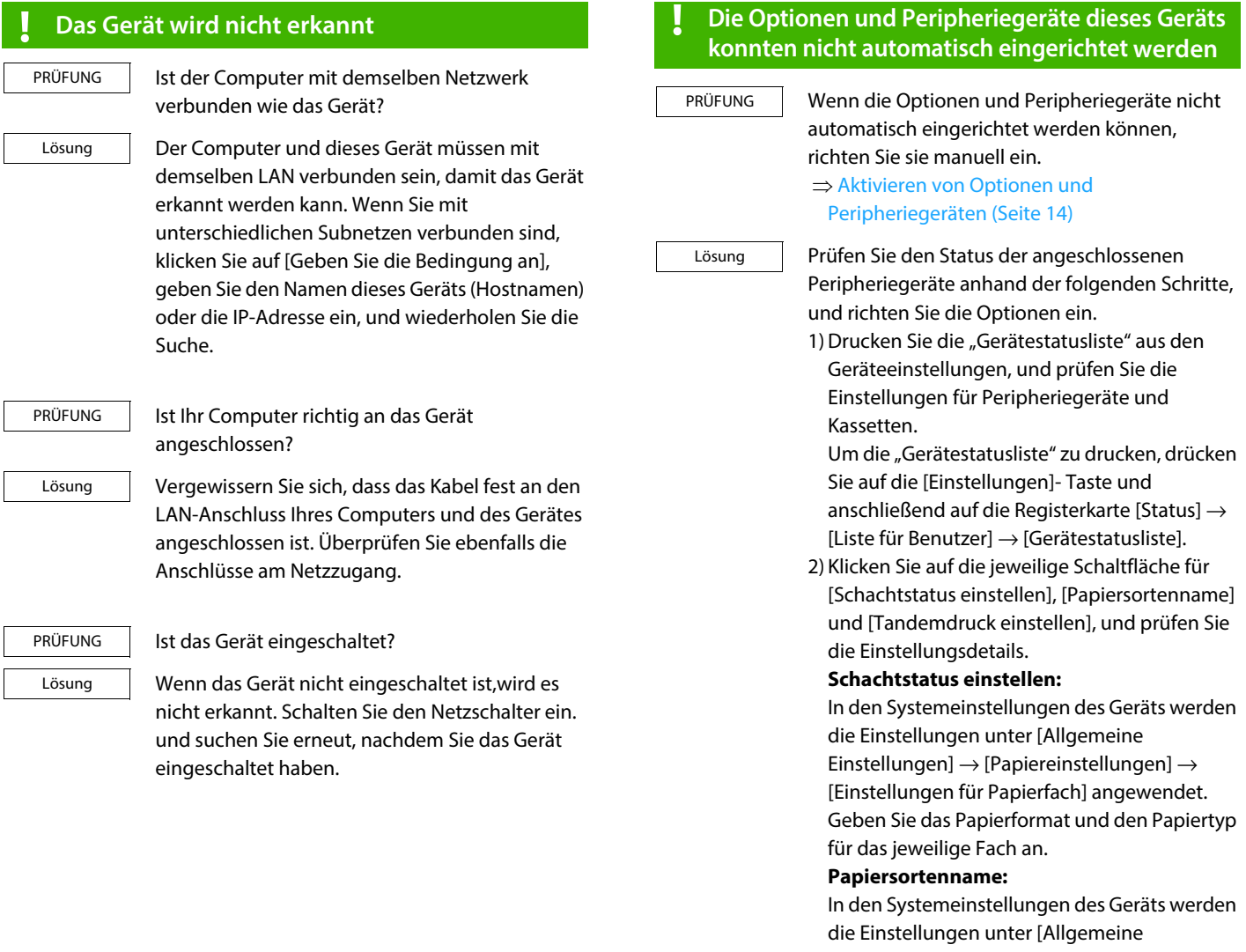

Einstellungen] → [Papiereinstellungen] → [Papierart angeben] angewendet. Wenn der Name eines Benutzertyps geändert wurde, geben Sie den neuen Namen ein.

#### **Tandemdruck einstellen:**

Geben Sie in den Systemeinstellungen des Geräts (für Administrator) die Einstellung (Client-IP-Adresse) für [Allgemeine Einstellungen] → [Einstellungen des Betriebs] [Einstellungen der Parameter] → [Tandemverbindung einstellen] ein. [Tandemverbindung einstellen] kann festgelegt werden, indem Sie [Spezifizieren Sie die IP-Adresse des MFP] oder [Nach MFP suchen] im Bildschirm [Kundenspezifische Installation] auswählen (nur nach der Installation).

#### <span id="page-23-1"></span>**! Entfernen der Software**

Um die mit dem Installer installierte Software zu entfernen, führen Sie die nachfolgenden Schritte aus. 1) Klicken Sie auf die Schaltfläche [Start] und wählen Sie [Einstellungen] → [System] → [Apps und Features] aus. (Klicken Sie in Windows 11 auf die Schaltfläche [Start] und wählen Sie [Einstellungen] →[Bluetooth & Geräte] → [Drucker und Scanner]. Klicken Sie unter Windows 8,1/Windows Server 2012 mit der rechten Maustaste auf die Schaltfläche [Start] und wählen Sie [Systemsteuerung] → [Programm deinstallieren] aus.) 2) Wählen Sie [SHARP Driver Uninstall Tool] und klicken Sie auf [Deinstallieren]. 3) Wählen Sie den Druckertreiber oder den PC-Fax-Treiber, den Sie aus der Liste entfernen PRÜFUNG Lösung

möchten, und klicken Sie auf die Schaltfläche

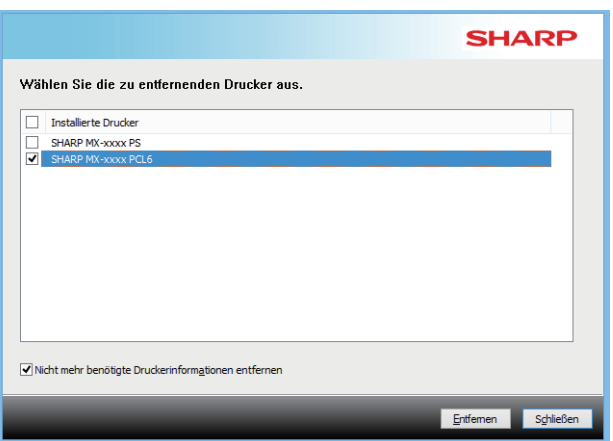

[Entfernen].

- 4) Klicken Sie auf die Schaltfläche [Schließen].
- 5) Wählen Sie die andere Software, die Sie aus der Liste löschen möchten und löschen Sie diese.
- 6) Starten Sie den Computer neu.

### <span id="page-23-0"></span>**Problem bei macOS**

<span id="page-23-2"></span>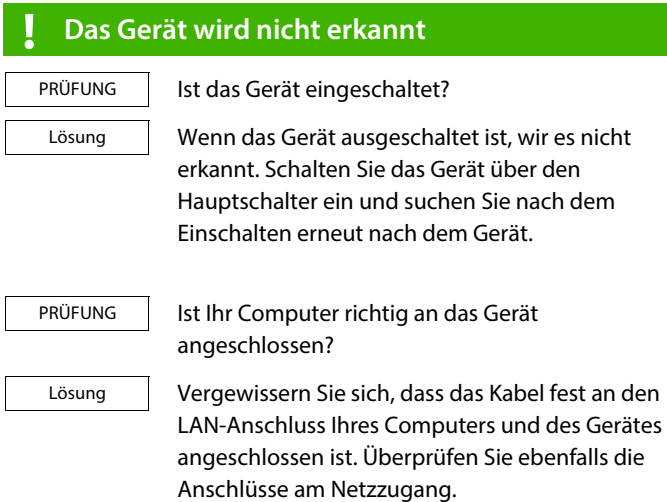

#### <span id="page-23-3"></span>**! Entfernen der Software**

Lösung

Löschen Sie den Drucker, der die PPD-Datei des Gerätes benutzt, aus der Druckerliste. Wie Sie die Druckerliste anzeigen, finden Sie in Schritt 10 von "macOS / Installieren des Druckertreibers (Seite [18\)"](#page-17-0).

### **Hinweis**

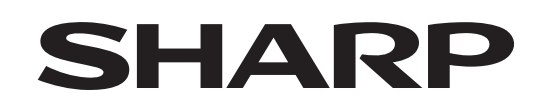

### **SHARP CORPORATION**